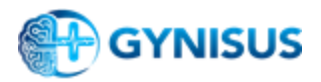

# **Gynisus Deployment Configuration Document**

## **1. System Requirements:**

System requirements will vary depending on no of users and patients

#### **Small 200 patients**

- OS: Windows Server 2019/ Windows Server 2016/ Windows Server 2012 R2/ Windows Server 2012, Windows 10, Windows 8.1
- 64-bit OS with .NET Framework 4.6.2 or above.
- CPU: 4 core, at least 2 GHz
- RAM: 20 GB+
- Disk Space: 756 GB+
- Database: MSSQL (MSSQL 2016 or above **preferred**) / Oracle SQL
- Network: At least 10 GB bandwidth
- Browser: Google Chrome
- The system should have JRE8.x or above installed and the path of java should be added to the system environment.
- 433 Outbound firewall rule
- Need to Enable TCP/IP client protocol in SQL server system configuration
- $\bullet$  EMR
- HL7

#### **Medium ~1000**

- OS: Windows Server 2019/ Windows Server 2016/ Windows Server 2012 R2/ Windows Server 2012, Windows 10, Windows 8.1
- 64-bit OS with .NET Framework 4.6.2 or above.
- CPU: 6 core, at least 2 GHz
- RAM: 32 GB+
- Disk Space: 1536 GBs+
- Database: MSSQL (MSSQL 2016 or above **preferred**) / Oracle SQL
- Network: At least 15 GB bandwidth
- Browser: Google Chrome browser
- The system should have JRE8.x or above installed and the path of java should be added to the system environment.
- 433 Outbound firewall rule
- Need to Enable TCP/IP client protocol in SQL server system configuration
- $\bullet$  EMR
- $\bullet$  HL7

#### **Large > 1000**

- OS: Windows Server 2019/ Windows Server 2016/ Windows Server 2012 R2/ Windows Server 2012, Windows 10, Windows 8.1
- 64-bit OS with .NET Framework 4.6.2 or above.
- CPU: 8 core, at least 2 GHz
- RAM: 40 GB+

© All rights reserved to Gynisus Ltd. Confidential & Proprietary

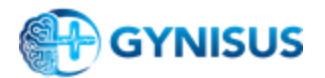

- Disk Capacity: 1536 GB+
- Database: MSSQL (MSSQL 2016 or above **preferred**) / Oracle SQL
- Network: At least 15 GB bandwidth
- Browser: Google Chrome browser
- The system should have JRE8.x or above installed and the path of java should be added to the system environment.
- 433 Outbound firewall rule
- Need to Enable TCP/IP client protocol in SQL server system configuration
- EMR
- HL7

### **2. Database preparation and Integration**

- 2.1. Schema Creation: Gynisus will provide SQL scripts to run as-is on the customer's server - It will create the required database objects (Tables SPs, Functions, etc) on the tenant's existing database. In order to do that follow the below steps
	- 2.1.1. Open SSMS in your system
	- 2.1.2. Connect to respective SQL server where your database resides
	- 2.1.3. Open given .sql file in the SSMS client
	- 2.1.4. Choose the respective database
	- 2.1.5. Run the code SQL code.
	- 2.1.6. It should run without any error
- 2.2. **SQL Job:** Create SQL Job to perform calculations and populate required tables. To create an SQL job follow the below steps - Gynisus will provide you the script to create the Jobs that you need to run and the rules for them.

#### **3. Self-hosted Integration Runtime installation**

In order to run the gynisus algorithm. Two tables should be pushed to the Azure environment. For that Self Hosted integration runtime should be installed on the tenant machine. Visit the Microsoft official portal [here](https://www.microsoft.com/en-us/download/details.aspx?id=39717) and follow all steps to complete the installation

- 3.1. Once downloaded, Install that set up on your machine where your database resides
- 3.2. Open the installed Integration Runtime (IR)

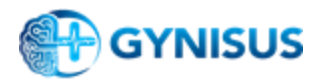

4. On the Register Integration Runtime (Self-hosted) page, paste the key you received in the email from Gynisus

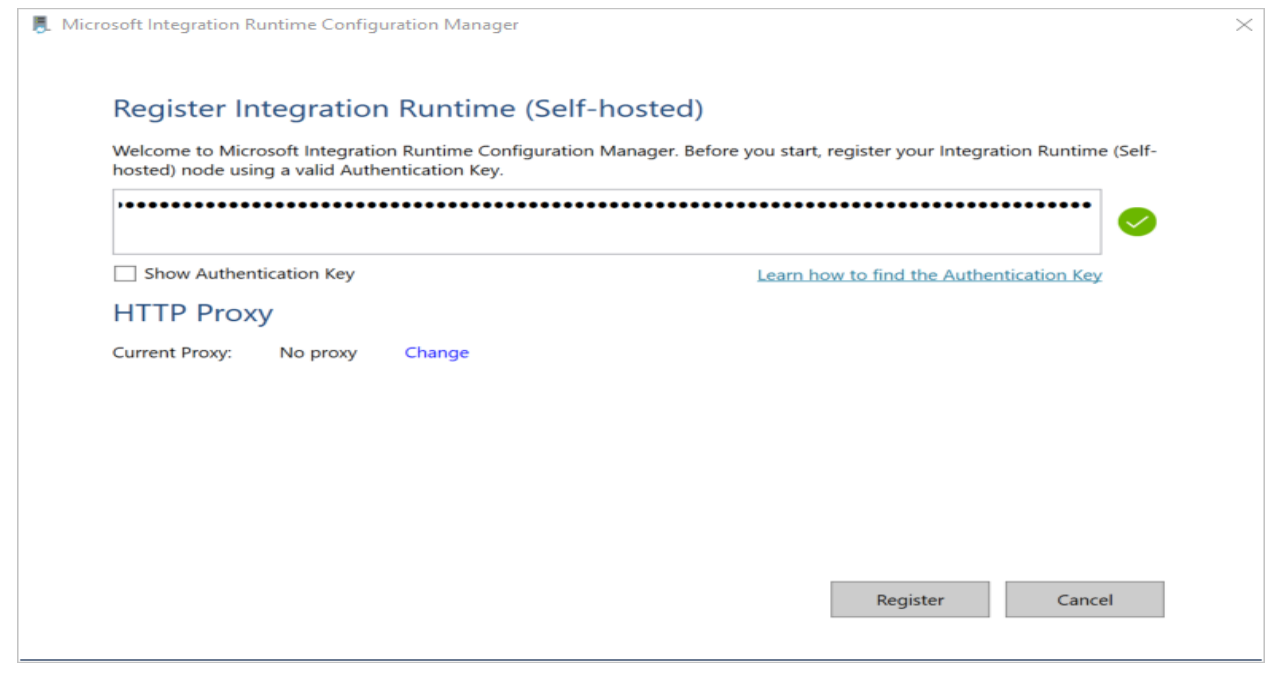

4.1. After the self-hosted integration runtime is registered successfully, you see the following window:

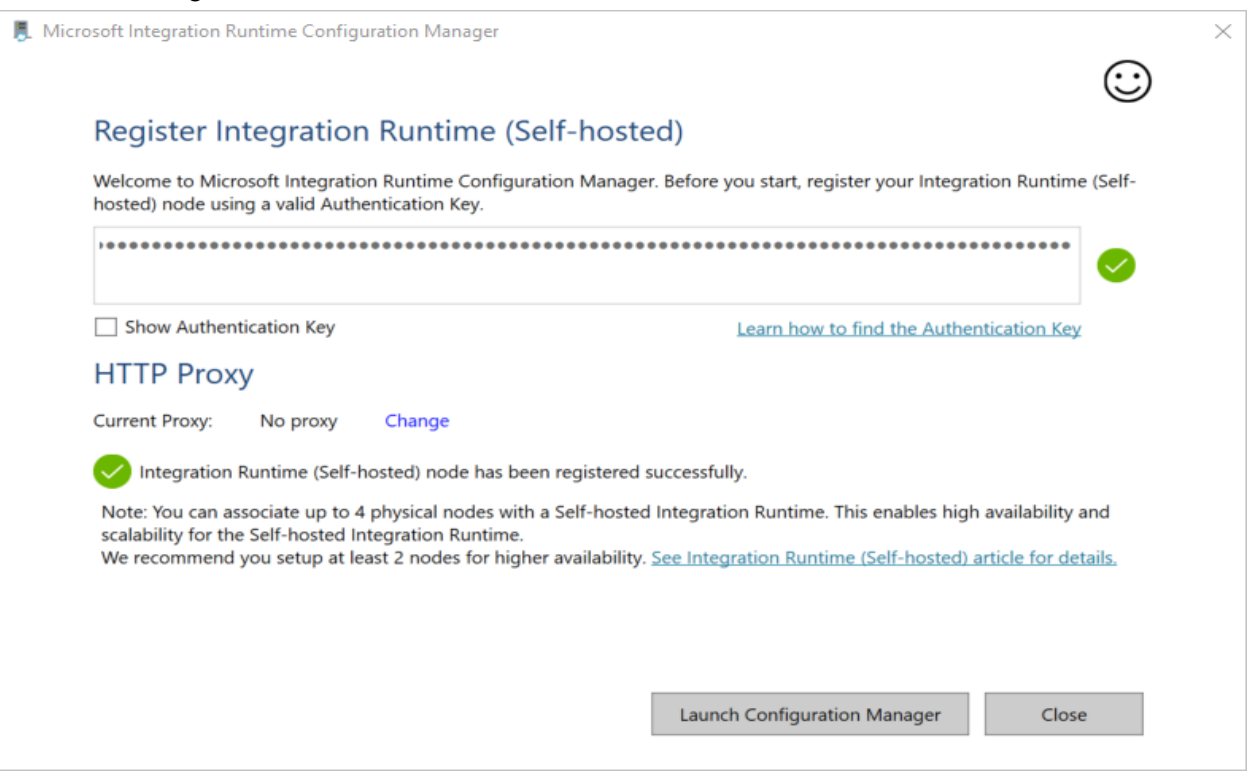

© All rights reserved to Gynisus Ltd. Confidential & Proprietary

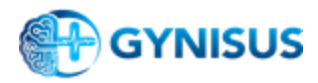

#### 5. **Hybrid Connection Manager Installation**

In order to connect web applications with an on-premise SQL server, HCM Agent needs to be installed on hospital machines.

- 5.1. Download setup from [here](https://www.microsoft.com/en-in/download/confirmation.aspx?id=42962)
- 5.2. Install the agent where the SQL server database resides
- 5.3. You will be provided with a Connection String from Gynisus
- 5.4. Register Connection string with an agent
	- 5.4.1. Open Hybrid Connection Manager from your system
	- 5.4.2. Click on enter manually as below screenshot

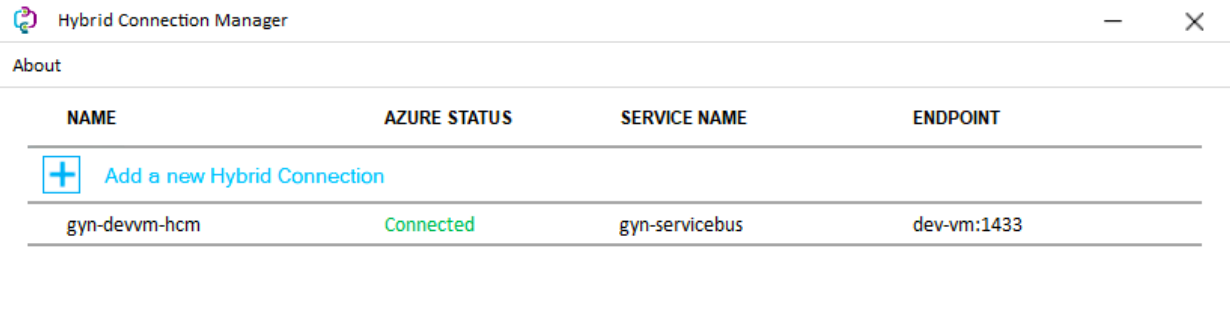

5.4.3. Enter the given connection string and hit Add as below screenshot

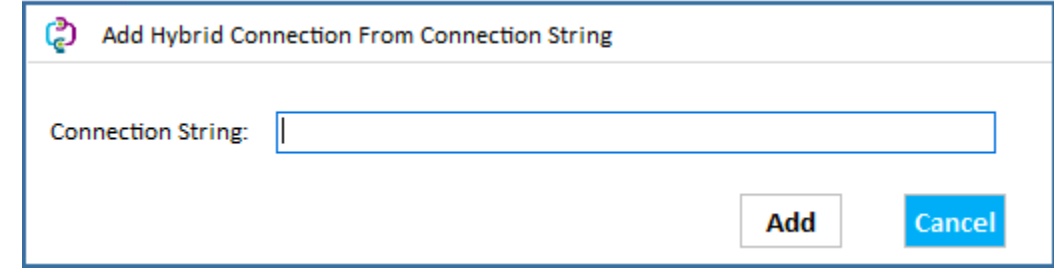

**Enter Manually** 

Refresh

- 5.5. Create an Outbound firewall rule for port 433
- 5.6. Restart the Azure Hybrid connection manager from computer services as below screenshot

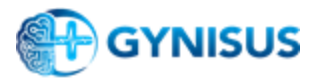

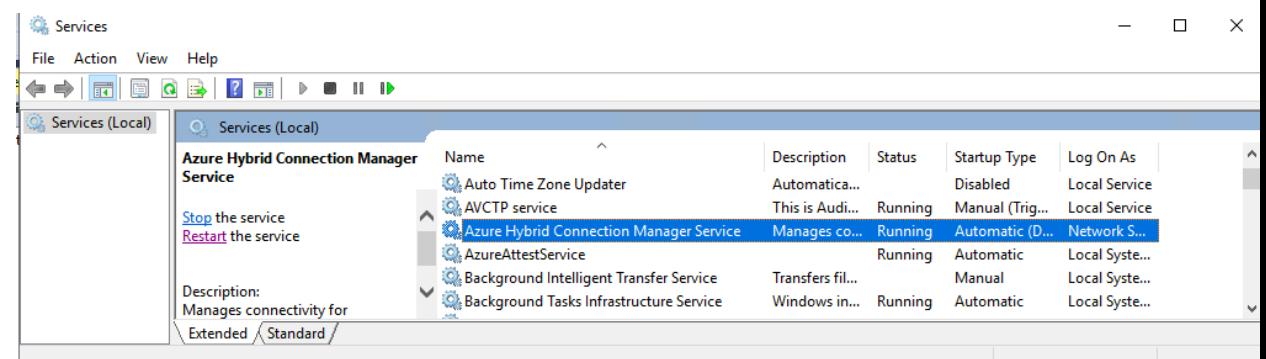

5.7. Now you should be able to see the status of the registered Connection manager in HCM application as connected as above 4.4.2 screenshot.

**Once you see connected Inform Gynisus on the email [StayConnect@Gynisus.com](mailto:StayConnect@Gynisus.com)**